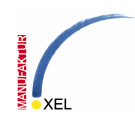

# **Transparenzen in AutoCAD – 2D – ein Workaround**

**1. Erstellen eines geeigneten visuellen Stils:** 

Erstellen Sie einen visuellen Stil entsprechend der Angaben auf der rechten Seite.

Achten Sie auf die Einstellungen

- o Flächenstil Reell
- o Materialanzeige Materialien
- o Kantenmodus Keine
- o Silhouetenkanten Sichtbar Nein

#### Flächeneinstellungen ۵ Flächenstil Reell Beleuchtungsgualität Glatt  $\overline{0}$ Glanzlichtintensität  $\overline{0}$ Opazität Materialien und Farbe  $\lambda$ Materialien-Anzeige Materialien Flächenfarbenmodus Normal Monochromfarbe  $\Box$  255,255,255 Umgebungseinstellungen Schattenanzeige Aus Hintergründe Aus Kanteneinstellungen Kantenmodus Keine Farbe VonObjekt Schnelle Silhouettenkanten  $\overline{ }$ Sichtbar **Nein Breite** т

# **2. Erstellen eines transparenten Materials:**

Erstellen Sie ein Material entsprechend der Angaben auf der rechten Seite. Achten Sie auf die Einstellungen

- o Farbe nach Objekt
- $\circ$  Glanz 100%
- o Opazität entsprechend der gewünschten Transparenz. Je kleiner der Wert ist, um so transparenter wird später das Objekt!

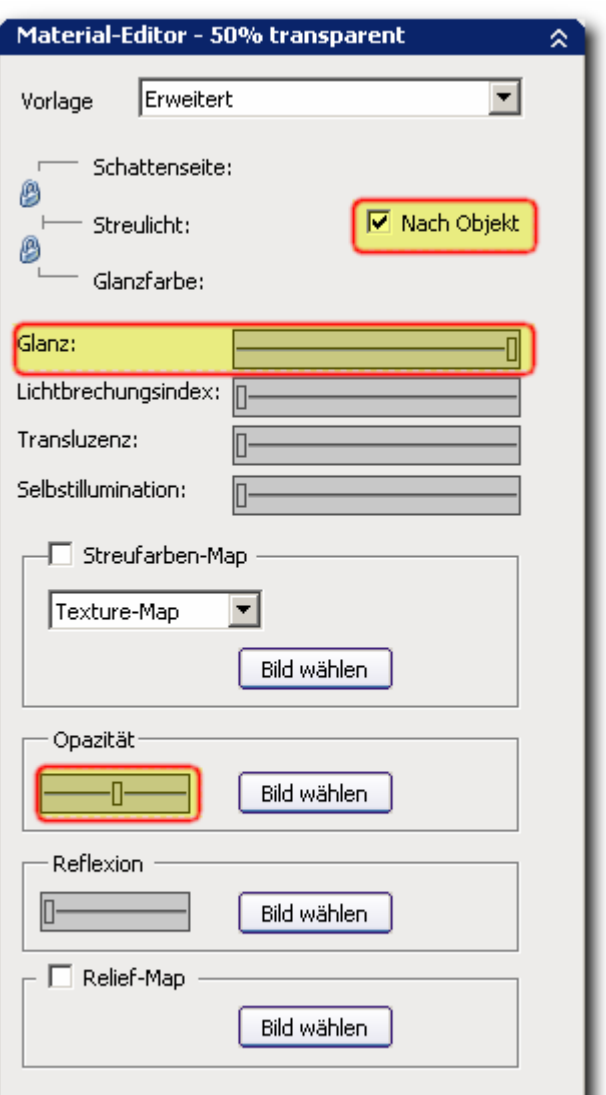

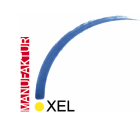

### **3. Erstellen eines Ansichtfensters:**

Erstellen Sie ein Ansichtsfenster im Layout.

Weisen Sie diesem Ansichtfenster den visuellen Stil zu, den Sie soeben erstellt haben, und stellen Sie die Schattierungs-Plottoption auf "wie angezeigt".

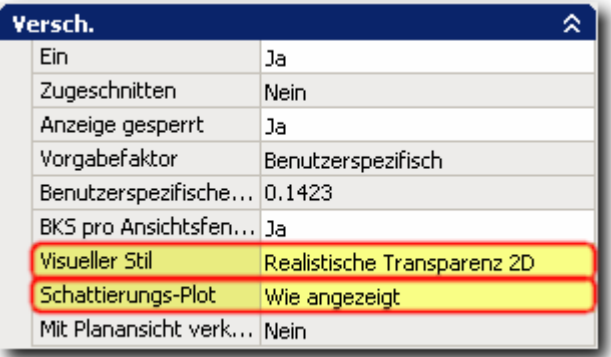

# **4. Materialzuweisung:**

3D-Visualisierung Material 50% transparent

weisen Sie den Objekten, die

transparent sein sollen (in der Regel Solids, Regionen, breite Polylinien, mit Einschränkungen auch Schraffuren) das soeben erstellte Material zu.

Sie sollten nun bereits im Ansichtfenster eine Vorschau der Transparenzen sehen. Ist diese nicht zufriedenstellend, so liegt dies zumeist an falschen Einstellungen in der 3D-Leistungseinstellung. Klicken Sie im Optionsmenü unter dem Reiter System auf Leistungseinstellungen und dort auf manuelle Feinabstimmung. Unter dem Punkt Allgemeine Einstellungen sollten Sie die Transparenzqualität auf Hoch stellen und das Ergebnis wieder beurteilen.

Wenn Ihre Grafikkarte Hardwarebeschleunigung unterstützt, ist es ratsam auch diese zu aktivieren. Allerdings kann es dabei (je nach Qualität der Karte und des Treibers) auch wieder zu Fehlern beispielsweise im 3D-Orbit kommen. Dies muss im Einzelfall überprüft werden.

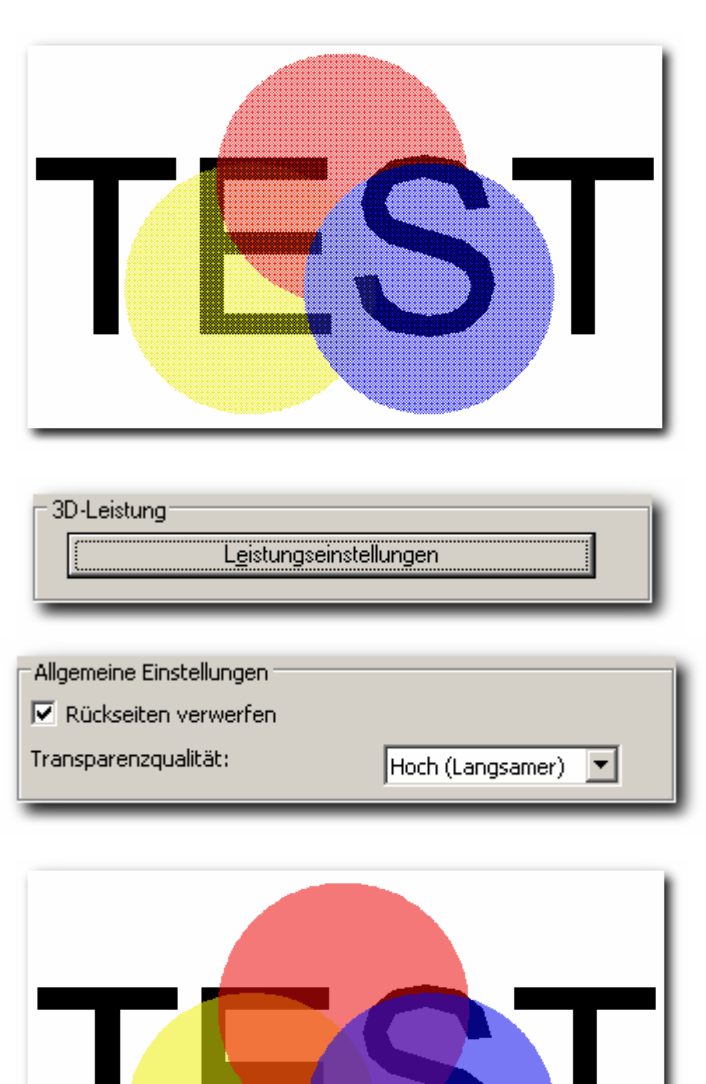

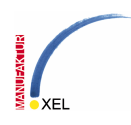

# **5. Plottqualität einstellen:**

Stellen Sie beim Plotten die Qualität des schattierten Ansichtfensters auf einen möglichst hohen Wert (300 DPI oder mehr), der allerdings immer mit der Druckerausgabe korrespondieren sollte. Bedenken Sie aber, dass durch zu hohe Angaben die Plottgrösse und –Zeit exponential steigen!

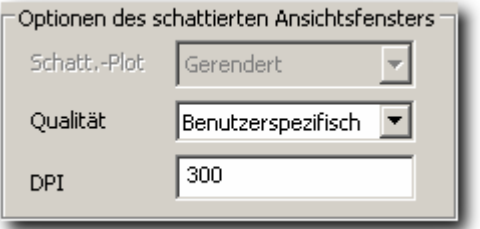

Ausschnitt-Vergrößerungen

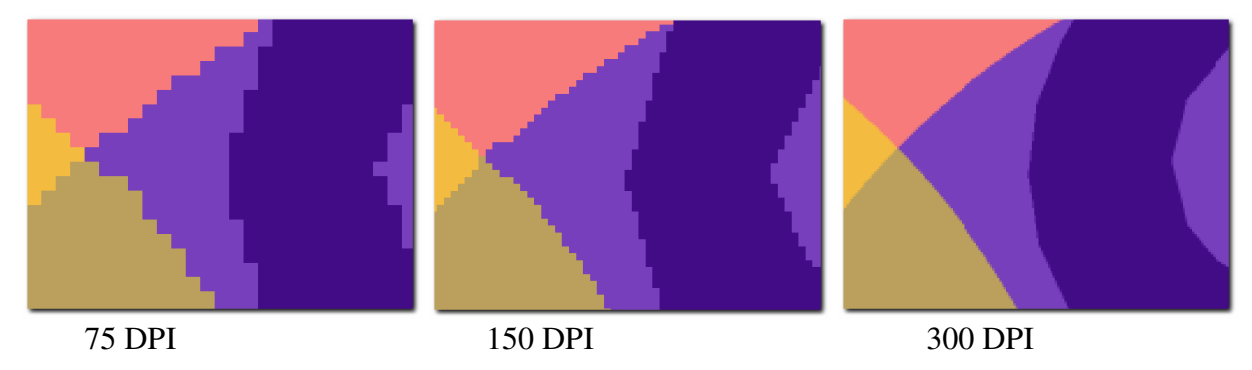

# **6. Anmerkung:**

Das hier beschriebene Verfahren ist ein Work-Arround, und keine wirkliche Lösung. Es geht den Umweg über die Erstellung eines Pixelabbildes des Ansichtfensters und führt damit zwangsläufig zu Qualitätseinbußen. Es ist aber der einzige Weg, eine Fläche auch im Ausdruck transparent einzufärben.

Es ist damit allerdings noch nicht möglich, einen transparenten Verlauf von Durchsichtig bis Vollfarbig zu erstellen. Um dies zu erreichen, müsste das Ansichtsfenster tatsächlich gerendert werden und eine entsprechende Transparenz-Textur auf die entsprechenden Objekte gelegt werden.

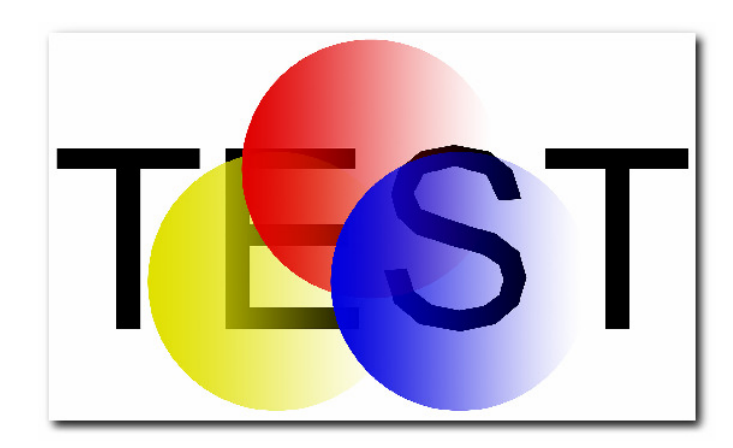